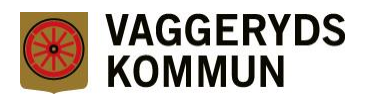

# **Se all e-post och frigöra utrymme**

### **För att visa all e-post på plattan**

Välj ikonen "Inställningar" för att visa inställningsmenyn

Välj "E-post" i vänstra kolumnen

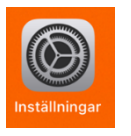

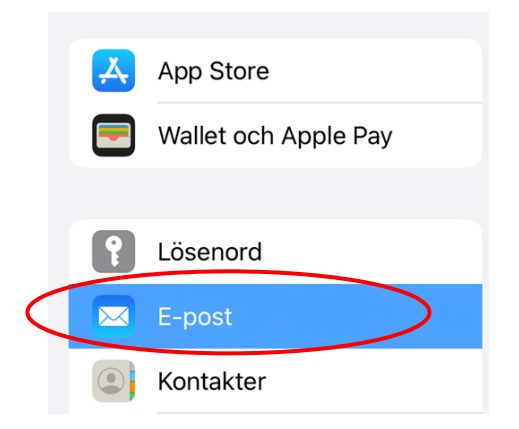

### Välj "Konton" i högra kolumnen

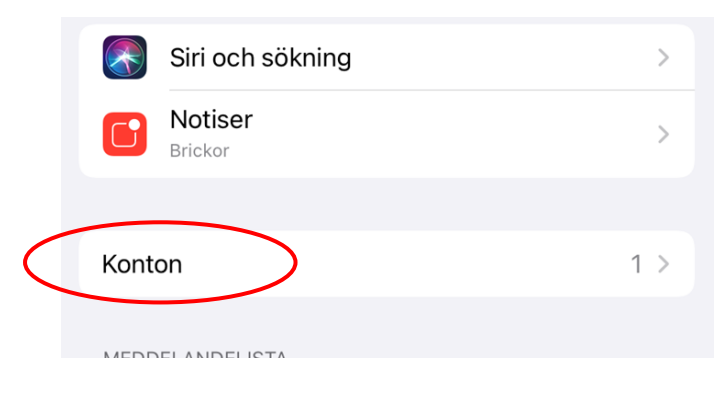

### Välj "Exchange"

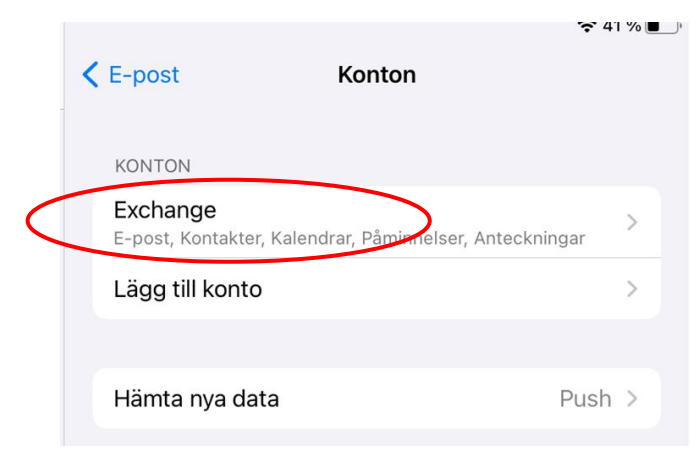

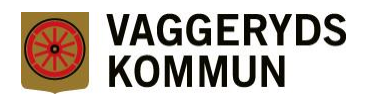

# Välj "Mail-dagar att synka"

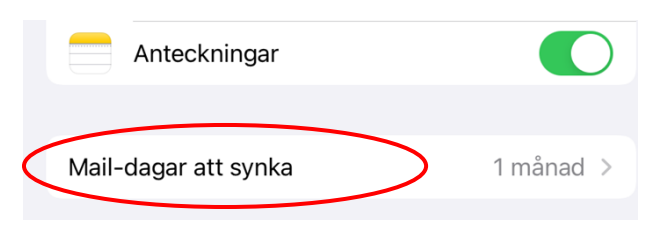

# Välj "Ingen gräns" för att se all e-post i e-postlådan

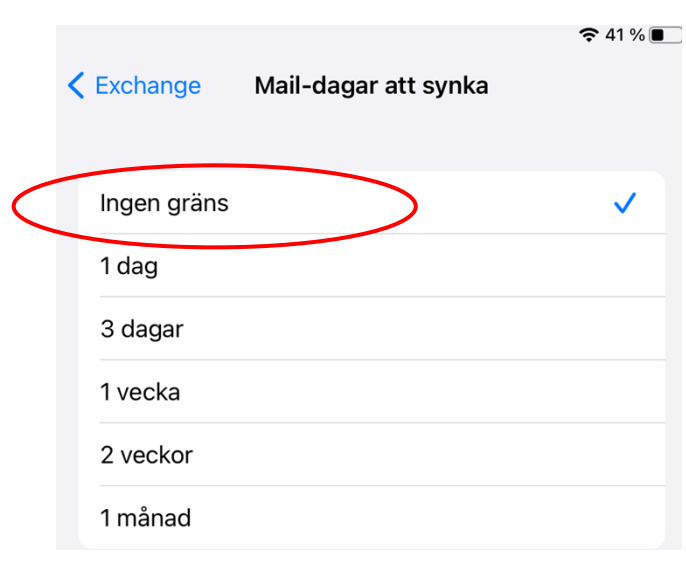

Klart!

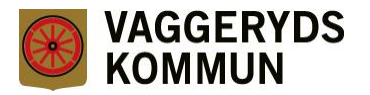

# **Ta bort e-post**

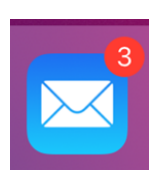

Öppna appen "E-post"

För att ta bort flera mejl samtidigt kan du välja "Ändra"

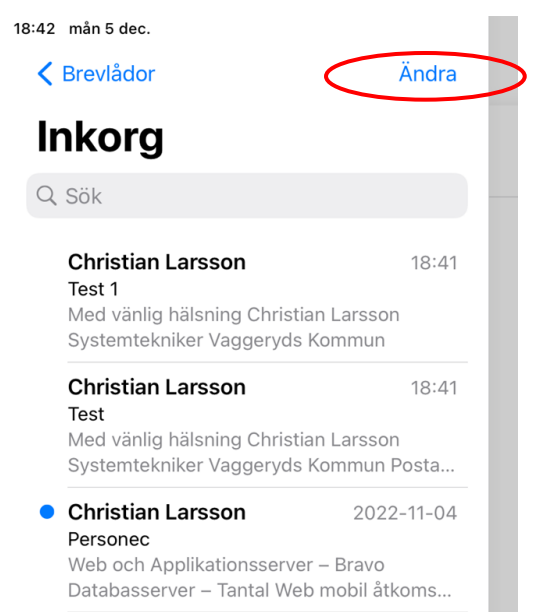

### Markera dem du vill ta bort

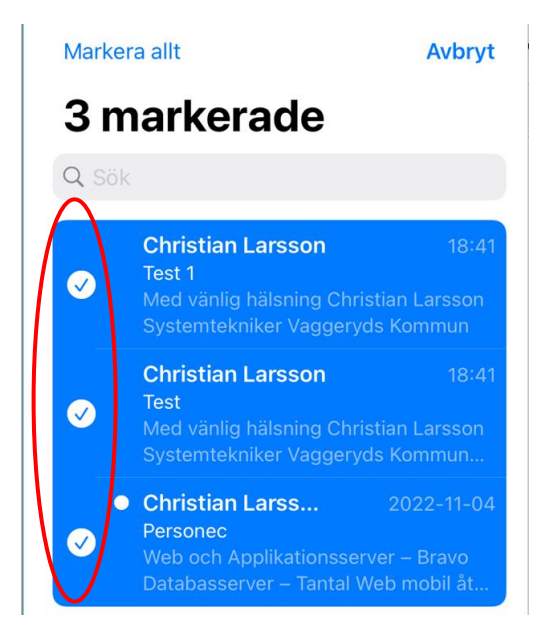

#### Välj "Släng" och de hamnar i Papperskorgen

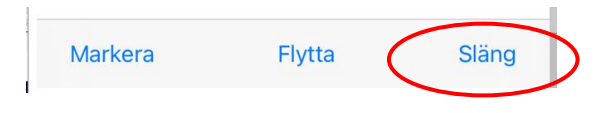

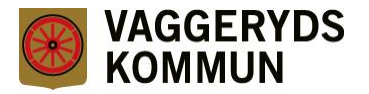

För att frigöra utrymme måste de sedan raderas från Papperskorgen

Klicka på Ändra när du är i Papperskorgen

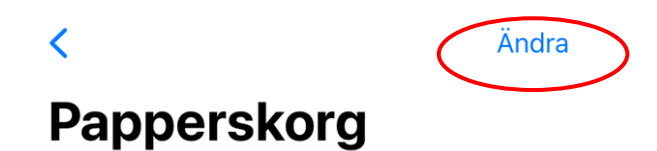

Välj de e-postmeddelande du vill radera eller välj "Markera allt"

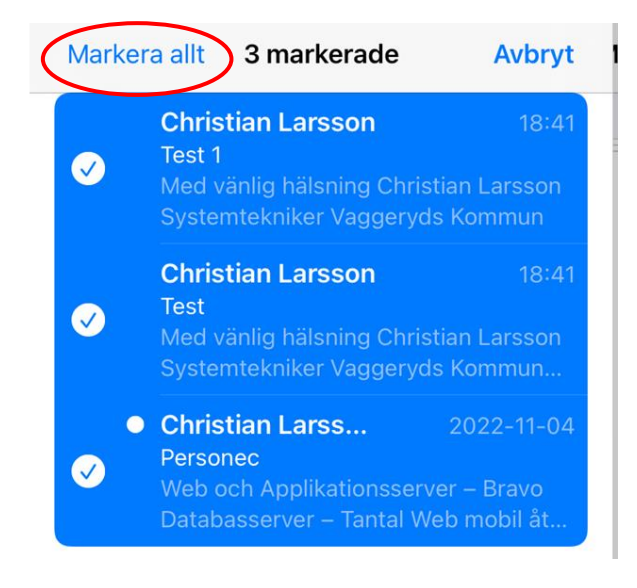

Välj "Radera" för att ta bort dem permanent

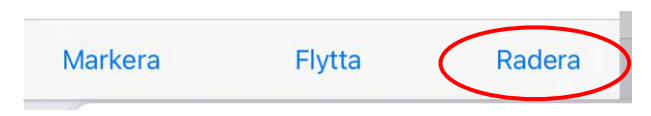

Klart!

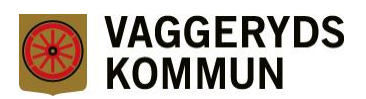

# **Outlook Web App**

Du kan även se all e-post och ta bort genom att logga in på Outlook Web App från plattan eller en dator.

[https://epost.vaggeryd.se](https://epost.vaggeryd.se/)

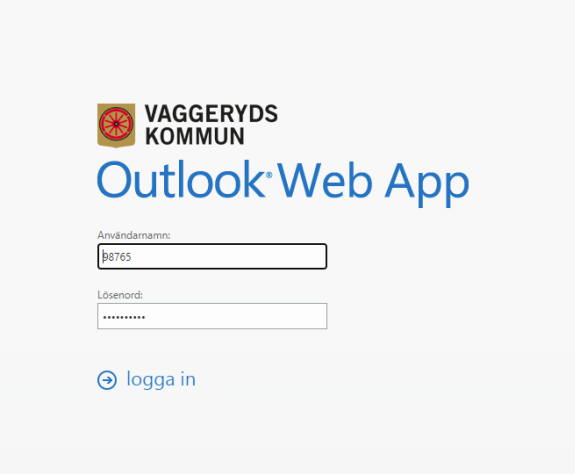